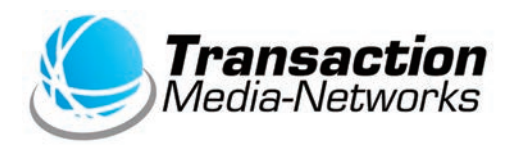

# UT-P10 操作説明書 **マルチ決済端末** 〈**QR決済編**〈

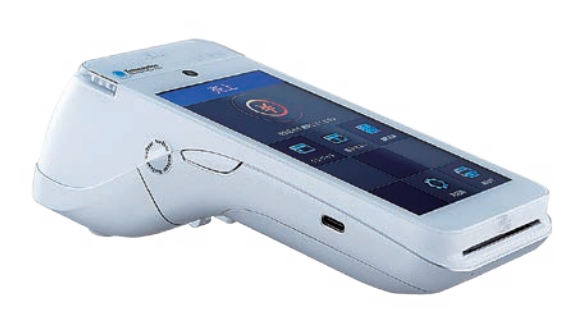

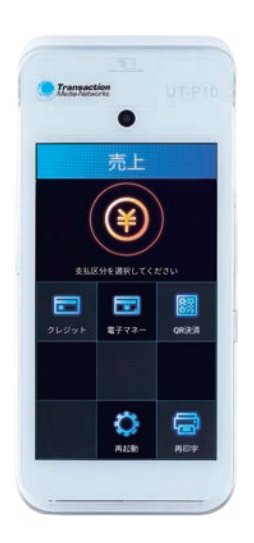

●ご使用の前に、この「操作説明書」をよくお読みの上、内容を理解してからお使いください。 ●本書は製品の近くに置いてご活用ください。

# **次 目**

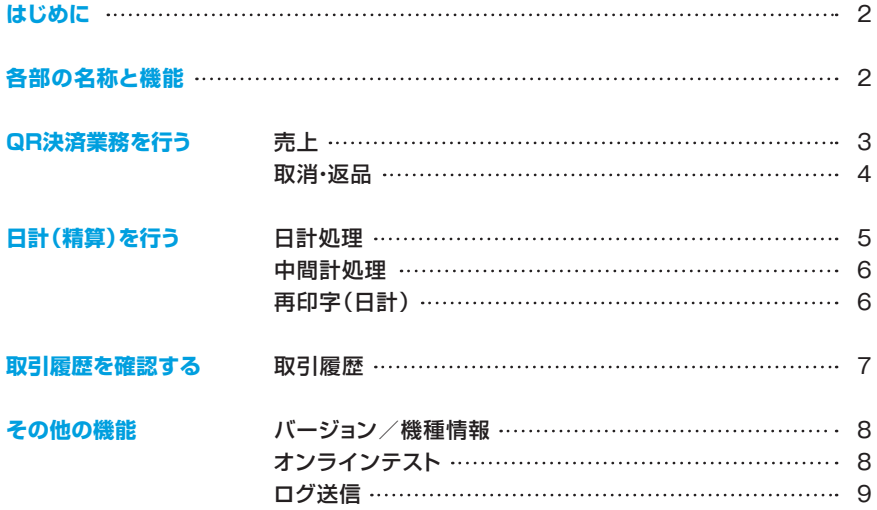

## <span id="page-2-0"></span>**はじめに**

- 本書は、決済端末「UT-P10」における、決済アプリケーションの操作についてまとめた機能操作 。説明書です
- ハードウェアの操作方法については「取扱説明書」をご覧いただき、お取り扱いにおける注意・ 警告について必ずご一読ください。
- 加盟店様のご契約状況により、一部内容が異なる場合があります。
- ●本書の内容は、什様変更などにより予告なしに変更することがあります。
- ●本書の内容の一部または全部を無断転載することを禁止します。
- ●本書のイラスト、画面などはイメージであり、実際とは異なる場合があります。

### **各部の名称と機能**

※別紙「取扱説明書」をご参照ください。

## <span id="page-3-0"></span>**QR決済業務を行う** | 売上

### 。お客様のお支払いをQR決済にて行います

**1** つ売上画面で[QR決済]を 。タップ

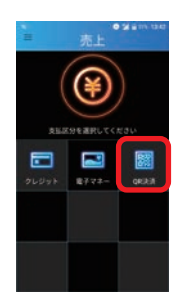

金額を入力し**❷** [確定]をタップ。

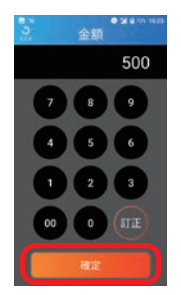

。QRコード読み取り**❸** 端末の背面カメラで 。QRコードを読み取ります

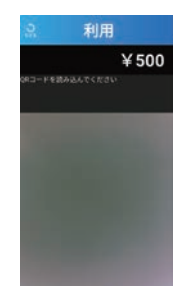

。QRコード処理が終了します**❹** 。使用したQR決済ブランド名が表示されます (決済ブランドは読取時に自動判別します) 処理が終わったら<sup>[OK]をタップ。</sup>

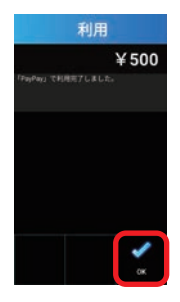

**6お客様控え印字。** 

お客様控えが1枚印字されるので、手動で切り離し、 お客様へお渡しします。すぐに加盟店控え印字確認 のメッセージが表示されるので<sup>[印字]をタップ。</sup>

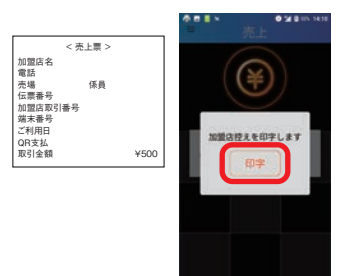

#### **6**加盟店控え印字。

加盟店控えが1枚印字されるので手動で 切り離し保管します。自動的に売上画面に 。戻ります

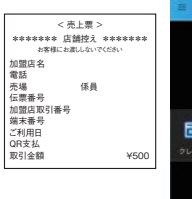

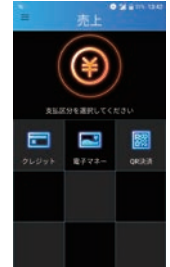

## <span id="page-4-0"></span>**QR決済業務を行う | 取消・返品**

### お客様のQR決済でのお支払いを取消·返品します。

メニューを表示させ**❶ 2取消·返品画面で** 端末番号を入力し**❸ 「取消・返品1をタップ。 [QR決済]** をタップ。 **「確定1をタップ。** exer<br>(TID) 导表実 **BASE LINE**  $n_{\perp}$ 91111-001-00128  $x\overline{x}$  -  $x\overline{a}$ **RENN (PLOVA)**  $\left| \begin{array}{c} 8 \end{array} \right|$  $max<sub>1</sub>$  $374010$ 廖 申 Ľ  $8 - 2980$  $-2.2 - 1$  $-2008000$ ٠  $1 - 11111$ **HARO** iis. **Color** 伝票番号を入力し**❹** 金額を入力し**❺ 6メッセージを確認し** [確定]をタップ。 [確定] をタップ。 [はい]をタップ。  $0.24m$ e sie 伝票番号 金額 < 売上票 ><br>\*\*\*\*\*\*\*\* 店舗控え \*\*\*\*\*\*\*  $\overline{A}$ 500 お茶様にお選ししないでください 加盟店名 電話 売場 - 係員<br>伝票番号<br>加盟店取引番号 4 P<br>91111-001-00 端末番号 ご利用日 取消・返品します。<br>よろしいですか? QR支払 取引金額 ¥500 LILIZ  $\alpha$  $(\pi$ 

。加盟店控え印字**❾** 加盟店控えが1枚印字され るので手動で切り離し保管 します。自動的に売上画面に 。戻ります

500

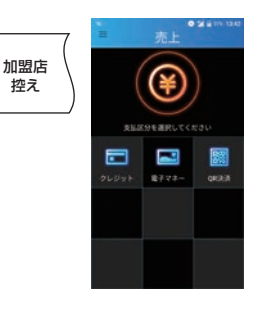

< 売上票 ><br>\*\*\*\*\*\*\* 店舗控え \*\*\*\*\*\*\* 加盟店名 電話 係員 売場 伝票番号 加盟店取引番号 端末番号 ご利用日 QR支払 取引金額

91111-001-00128 ¥500

取消  $¥500$ **STORY OF STREET** 

。をタップ**]OK[**

。返品処理が終了します・取消**❼** 使用したQR決済ブランド名 が表示されます。確認して

> へお渡しします。すぐに加盟 店控え印字確認のメッセージ を**]印字[**が表示されるので 。タップ e son お客様 ¥ 控え

お客様控えが1枚印字される ので、手動で切り離し、お客様

**8お客様控え印字。** 

## <span id="page-5-0"></span>日計(精算)を行う | 日計処理

1日の業務終了時、日計(精算)処理を行います。 前回日計実行時からの取引件数、取引金額についてブランド毎に端末内の データを集計し表示/印字します。 日計実行後、端末内の取引件数、取引金額はクリアされます。

日計処理を行わなかった場合、正しく売上が計上されないことがあります。

#### ■全ての金種の日計処理を一括で行う場合

e ū

目

 $8772$ 

**●メニューを表示** させ [日計]を タップ。

> $\mathbf{u}$  $\overline{u}$

> > $88 - 84$ **REAR (PLOTE)**

 $m = 1$ 

8080187

 $8 - 7098$ 

**HARS** 

 $\blacksquare$ 

 $x - yy = mx$  $8 - 59 + 791$ 

- **@日計画面で[一括]** 。をタップ
	- 日計処理を実施**❸**  $L$ ます。 [はい]を タップ。
	- 日計処理を実施しますか?

※通信を行いますので しばらくお待ちいた だく場合があります。

、本日の取引日計が表示され**❹** 自動で日計レシートが印字さ れます。

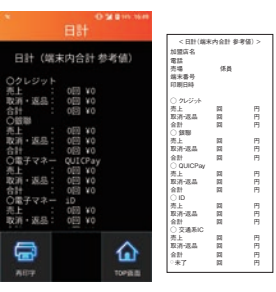

※日計レシートは手動 で切り取って保管し 。てください

-<br>第・返品

 $\bar{u}$  .  $x$   $\bar{x}$ 

i計<br>)電子マネ·<br>(ト

お宿・坂泉

0

iens

### QR決済の日計を行う場合■

メニューを表示さ**❶** 。をタップ**]日計[**せ

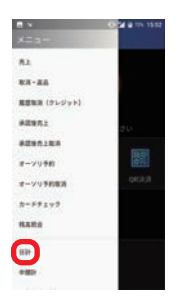

#### **Q**日計画面で **IQR** 決済1をタップ。

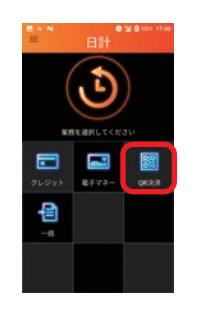

日計処理を実施**❸ [はい**。**[**します 。をタップ

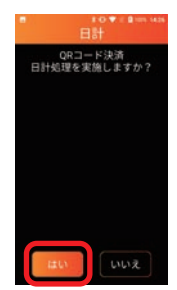

※通信を行いますのでし ばらくお待ちいただく 場合があります。

、本日の取引日計が表示され**❹** 自動で日計レシートが印字さ れます。

> 미 - 민<br>미 - 민 円 回 미 - E<br>미 - E 円 回 미 - 민<br>미 - 민 円 回 미 - 민<br>미 - 민 円 回 미<br>미<br>미 - 미

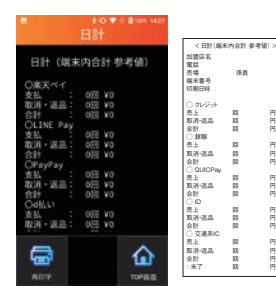

※日計レシートは手動で 切り取って保管してくだ 。さい

#### 5

## <span id="page-6-0"></span>日計(精算)を行う | 中間計処理

。金種別に営業時間中に取引を集計した中間計表を印字します (中間計を行っても端末に蓄積された前回日計からの取引件数、金額データは (。クリアされません

#### QR決済の中間計を行う場合■

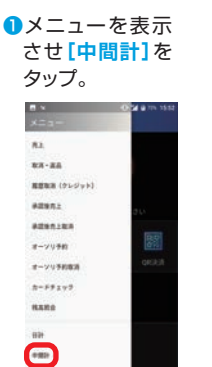

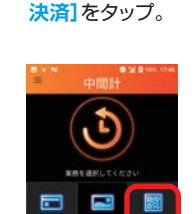

**Q**中間計画面で **IQR** 

中間計処理を実施**❸ します。「はい1を** 。タップ

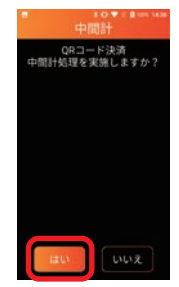

※通信を行いますので しばらくお待ちいた 。だく場合があります

 $\bullet$ 中間計が表示され、自動で 中間計レシートが印字され ます。

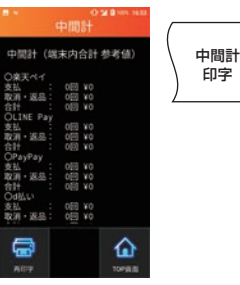

※日計レシートは手動 で切り取って保管し 。てください

## **日計(精算)を行う** | 再印字(日計)

金種別に日計表を再印字します。

### ■QR決済の再印字(日計)を行う場合

メニューを表示さ**❶ [(日計(再印字[**せ 。をタップ

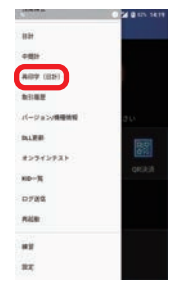

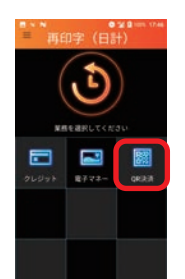

実施済みの日計**❸** 一覧が表示され ます。再印字した い明細をタップ。

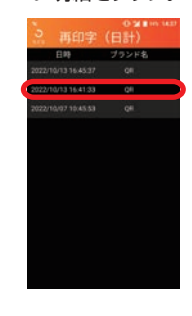

**4確認画面が表示され、「はい**】 をタップで日計レシートが 。印字されます

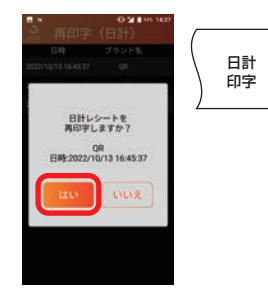

※日計レシートは手動 で切り取って保管し 。てください

#### 画)日計(再印字**❷ 面で[QR決済]を** タップ。

### <span id="page-7-0"></span>**取引履歴** | **取引履歴を確認する**

指定した日付範囲の取引履歴を確認します。 指定した取引のレシート再印字も可能です。

### ■QR決済の取引履歴を確認する場合

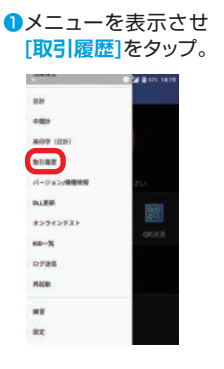

取引履歴画面で**❷ [QR決済]** をタップ。

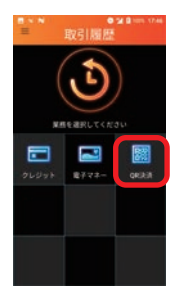

。取引履歴の一覧が表示されます**❸** 確認したい明細をタップ。

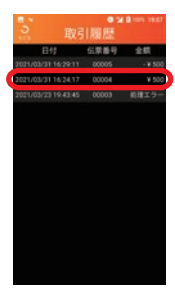

**[再印字**、**[**確認画面が表示され**❹** をタップでお客様控えが再印字 。されます

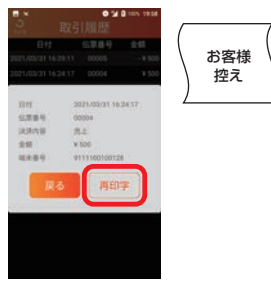

#### 加盟店控え印字確認の**❺** メッセージが表示され るので[印字]をタップ。

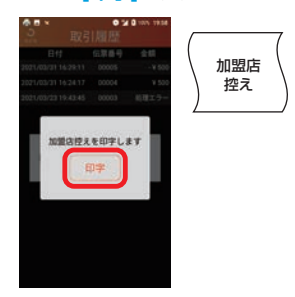

## <span id="page-8-0"></span>**その他の機能 | バージョン/機種情報**

### 端末のプログラムバージョンやTID(端末識別番号)を確認します。

サポートセンタにお問い合わせいただいた際など、端末のプログラムバージョンや TID(端末識別番号)をご確認いただく場合がございます。

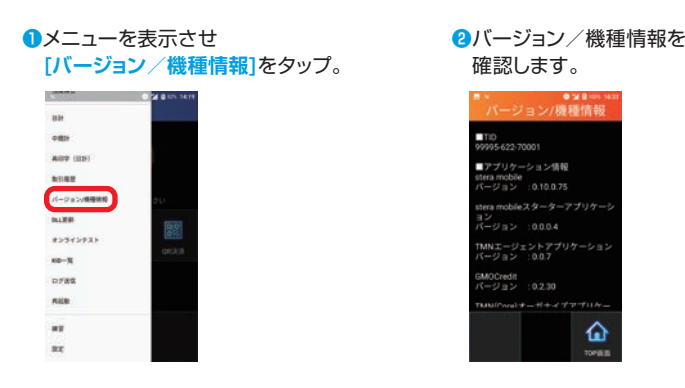

#### 確認します。 バージョン/機器 ■TID<br>99995622-70001 ■アプリケーション情報 ゲーション情報<br>bile<br>ン : 0.10.0.75  $10<sup>2</sup>$  modella 7  $22 - 22 - 27 + 112$ .<br>ジョン :0.0.0.4 MNエージェントアプリケー GMOCredit<br>バージョン : 0.2.30 **Sales** ⋒

**その他の機能 | オンラインテスト** 

### センターとの通信テストを行います。 (結果としてご利用可能なブランドが表示されます。)

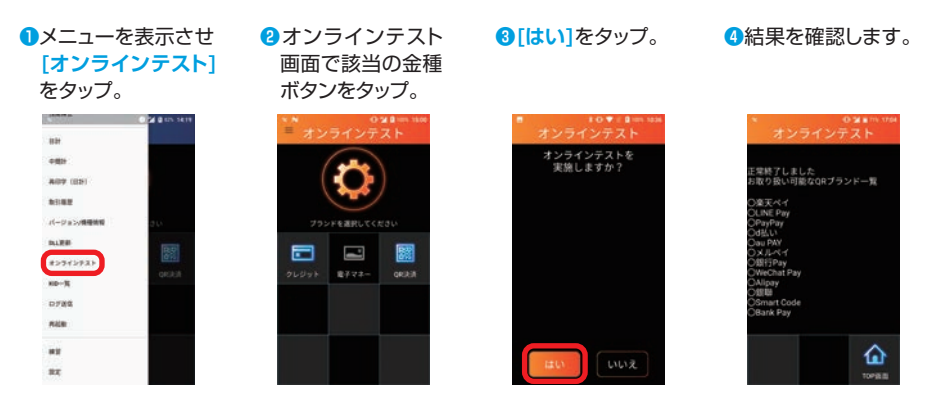

## <span id="page-9-0"></span>**ログ送信** | **その他の機能**

### 。ログを送信します

メニューを表示させ**❶ [ログ送信]をタップ。** 

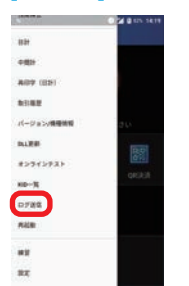

#### **2**ログ送信を実施します。 [はい]をタップ。

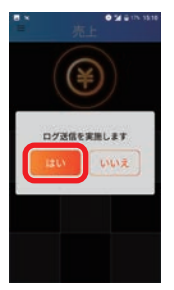

#### 。結果を確認します**❸**

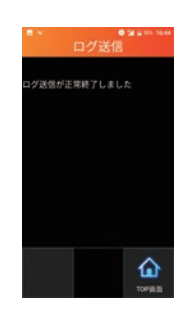

商標と著作権

- QRコードは、株式会社デンソーウェーブの登録商標です。
- その他、本書中の会社名や商品名は、該当する各社の商標または登録商標です。
- ●本書の一部、またはすべてを株式会社トランザクション・メディア・ネットワークスの 許可なく複写·複製することを禁じます。

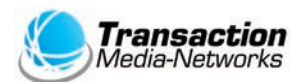

株式会社トランザクション・メディア・ネットワークス Transaction Media Networks Inc.

本 社 〒103-0027 東京都中央区日本橋2-11-2 太陽生命日本橋ビル18階

https://www.tm-nets.com/